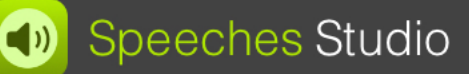

# Voices Preferences in macOS

You can use your Mac's voices in Speeches Studio, adjusting the pitch, speed and volume to suit your needs. Apple provides numerous voices in many languages with varying quality for the Mac.

Check the available voices in the system preferences and, if necessary, download new voices in the desired quality using these instructions.

#### 1. Preferences

# Accessibility / Live Speech

This example shows the system preferences on macOS Sonoma. In System Preferences, click Accessibility, then click Live Speech.

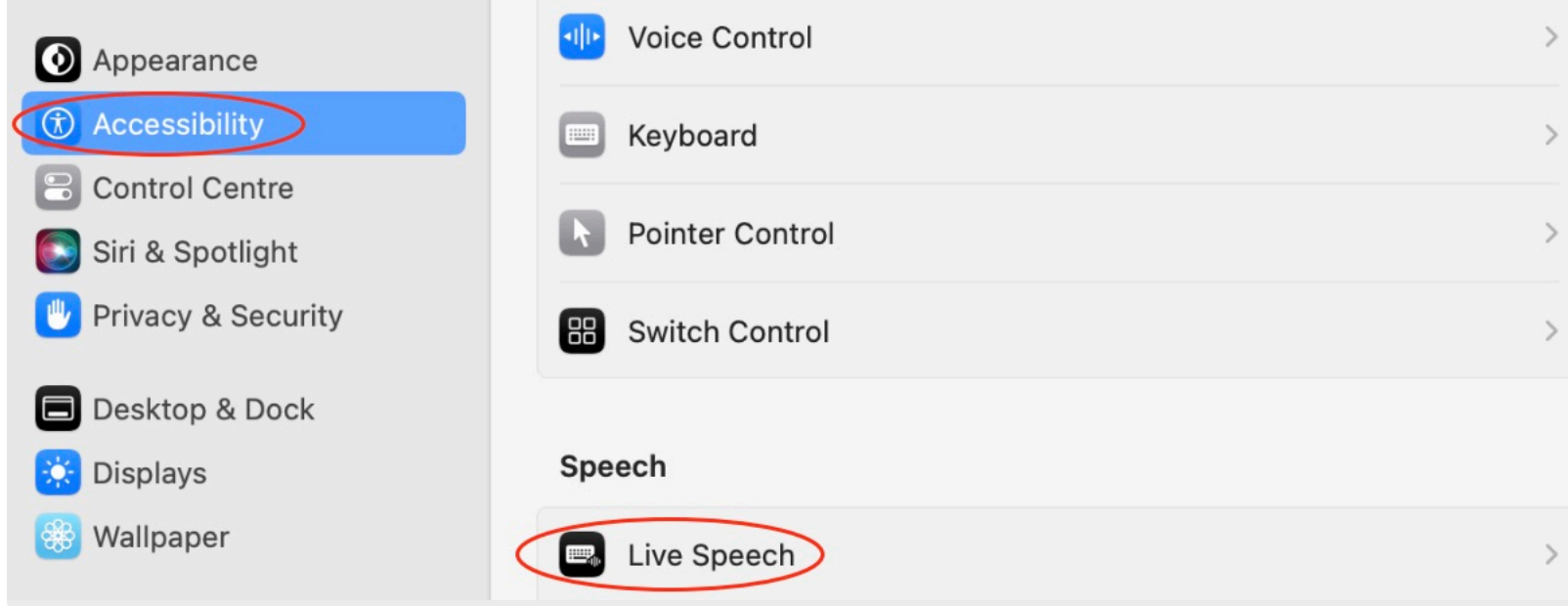

### 2. Live Speech

### Voice / Dropdown / Manage Voices

Now click on the drop-down menu in the Voice section on the right. The last entry there is Manage Voices.

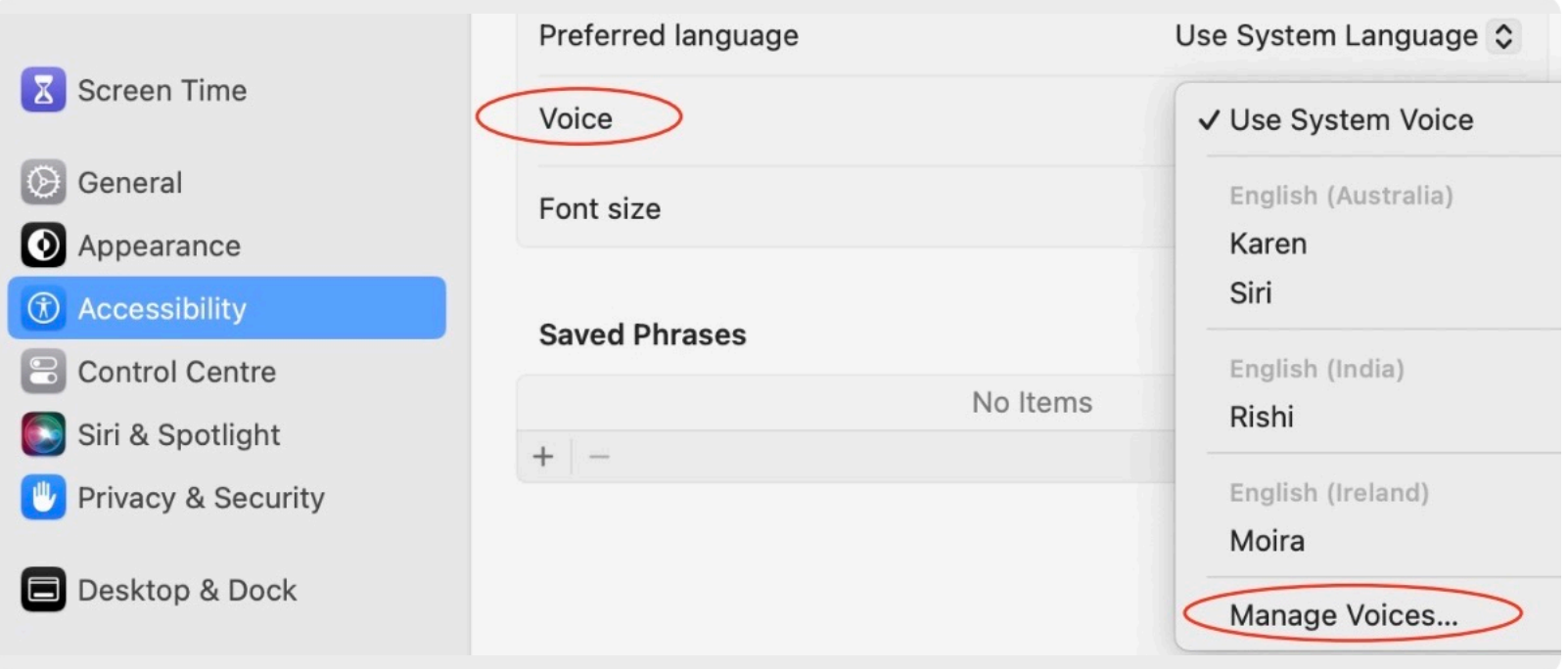

Speeches Studio - designed for Your Mac - Copyright © Trade Factory Gesellschaft für Handel und Vertrieb mbH - DE 85077 Manching (Germany)

## 3. Voice management

### Download and sample

In the voice management you will find all available voices in different languages and in different quality. You can download  $\mathbb{Q}$  new voices and delete  $\mathbb{U}$  unneeded voices again. An audio sample  $\odot$  is also available for each voice.

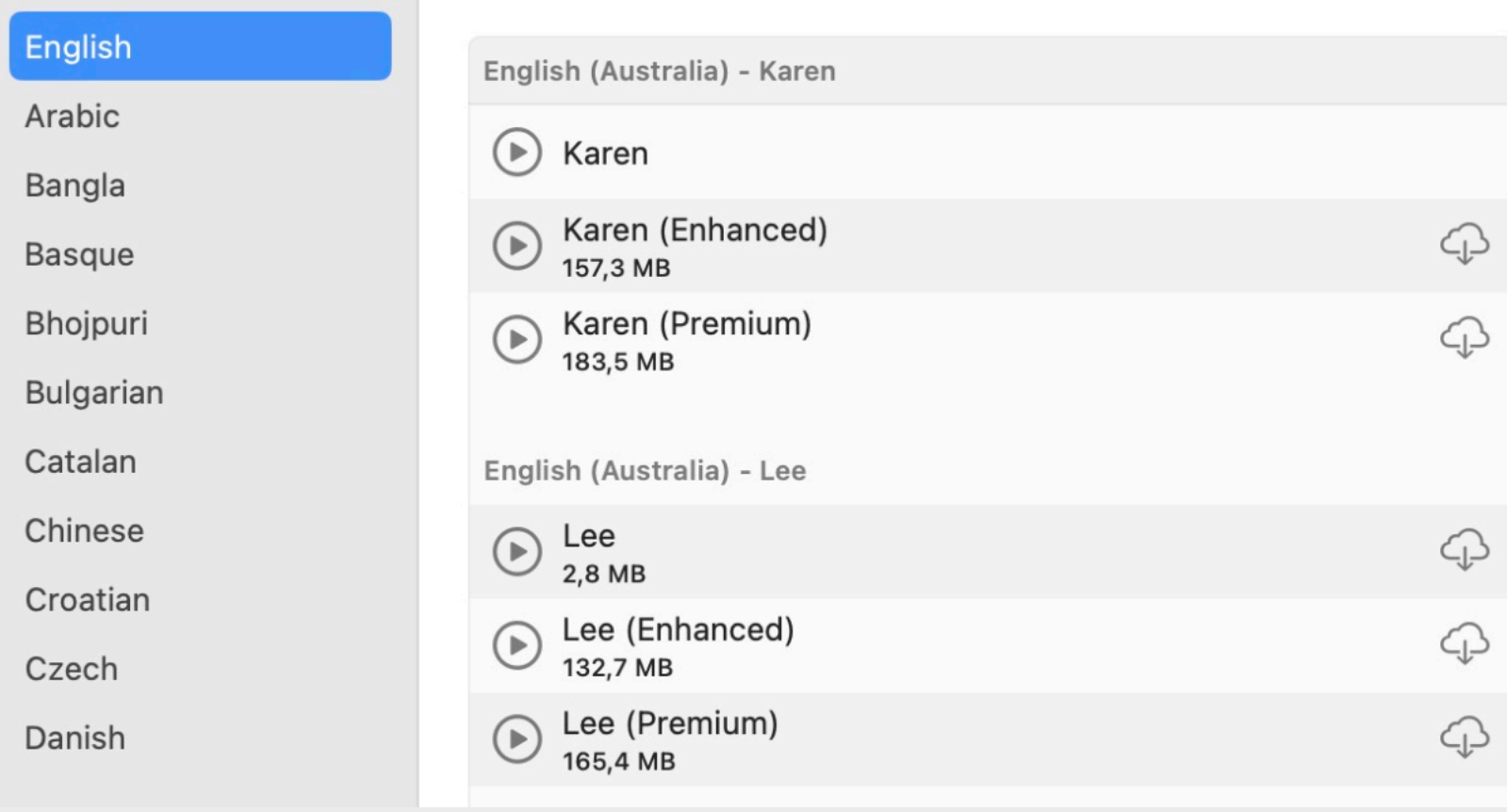

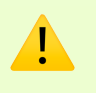

Speeches Studio imports all available voices when you start the app. If you download new voices or delete old voices, please exit Speeches Studio and restart the app.

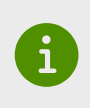

Using Siri voices in enhanced quality is not possible. Apple prohibits the use of these voices in apps for security reasons. Users could no longer trust that Siri announcements even come from Siri.

#### 4. Voices

#### Preferences in Speeches Studio

After reviewing and customizing your Mac's voice management, you'll be ready to create amazing projects with Speeches Studio. Now start Speeches Studio and click on Voices in the top right before creating your first project.

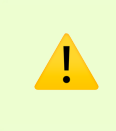

Please read the instructions in the Menu | Help | Voices in Speeches Studio. Choose your own favorites from the numerous system voices and set the desired speed, pitch and volume.

We hope that this guide was helpful to you and we welcome any comments. To do this, please use the support function of this app in the Menu | Help | Support and send us an email.